## **Using Respondus to Import Formatted Document and Publish an Exported Package (Zip File) to Blackboard Tests Area**

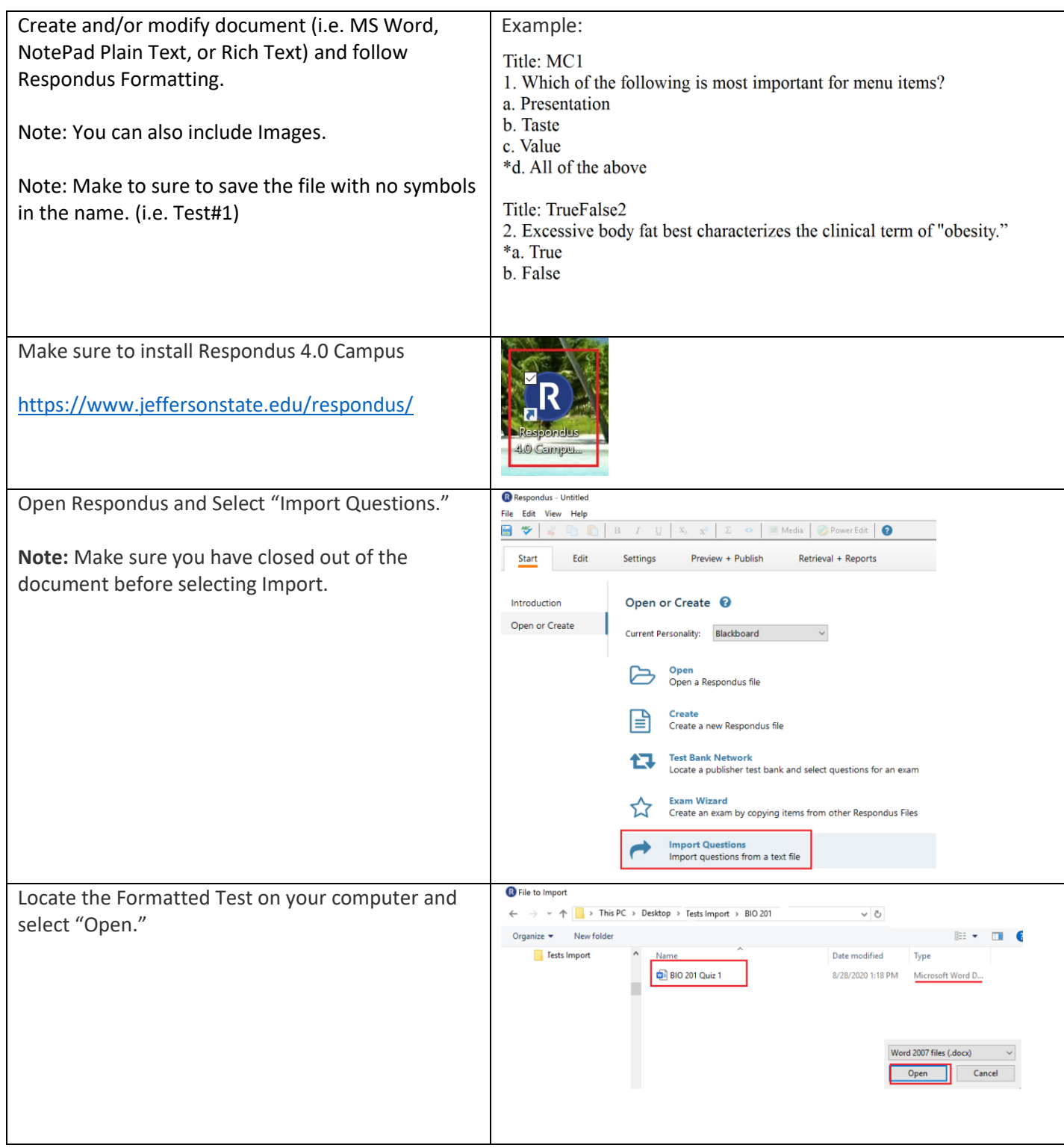

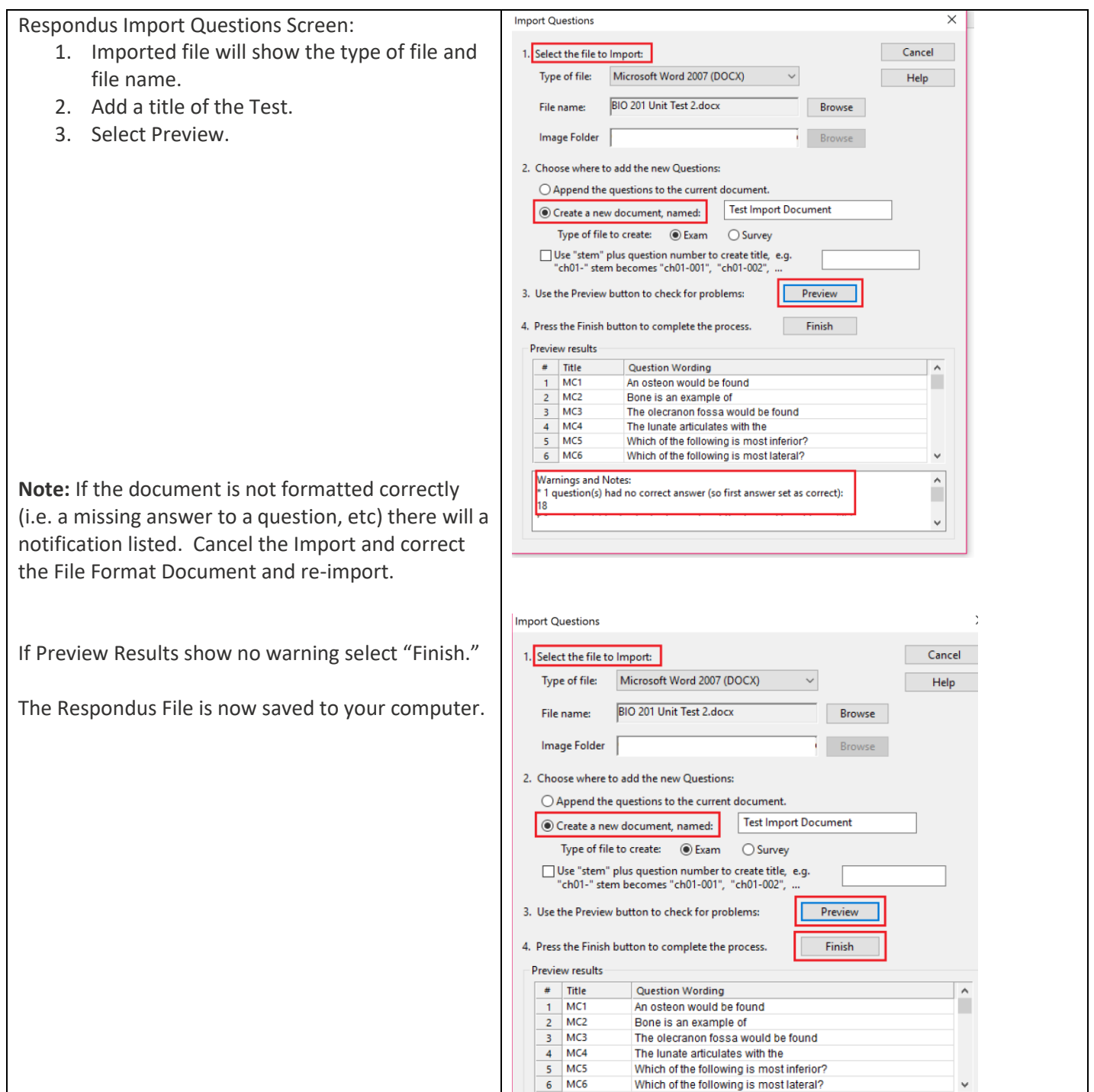

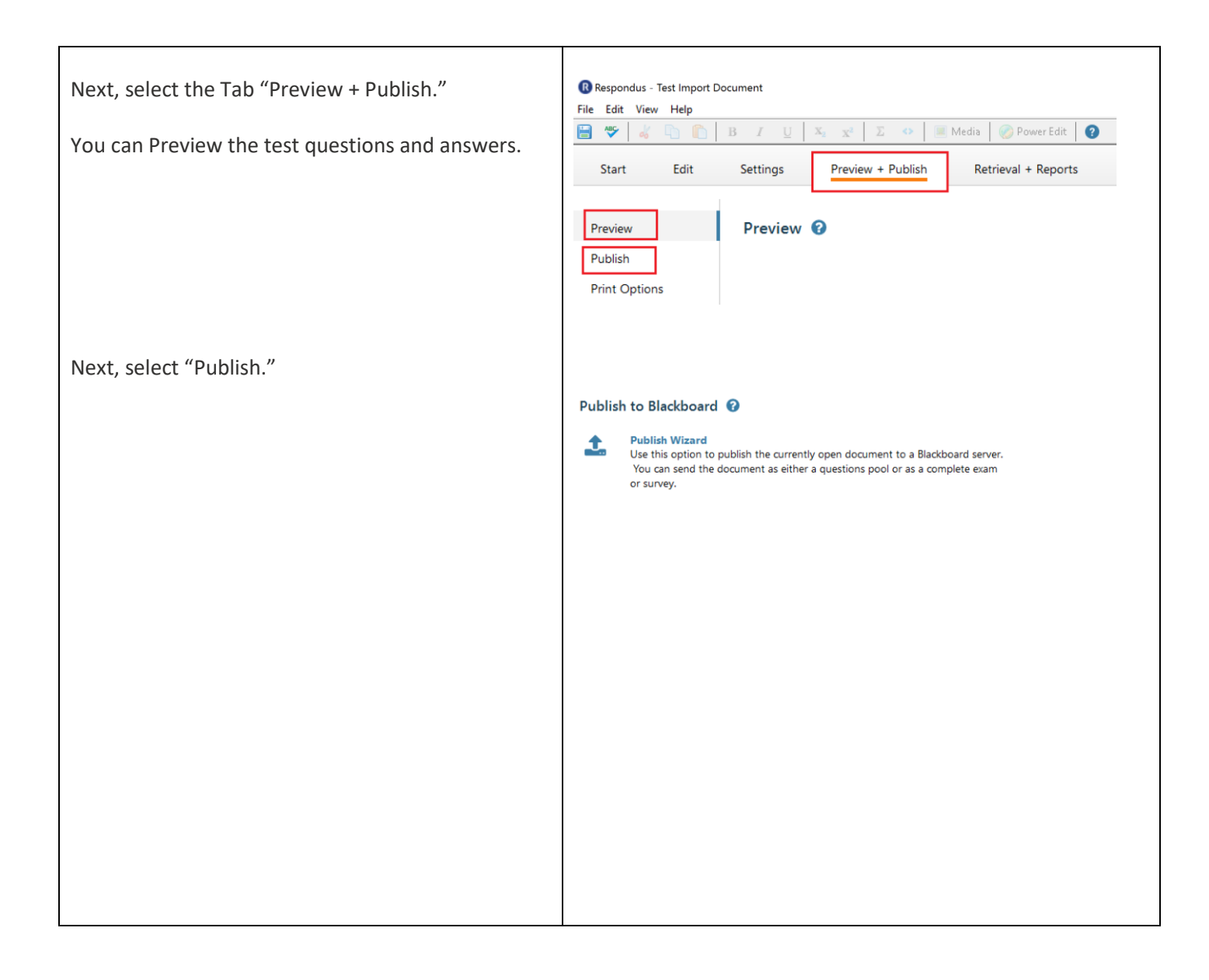

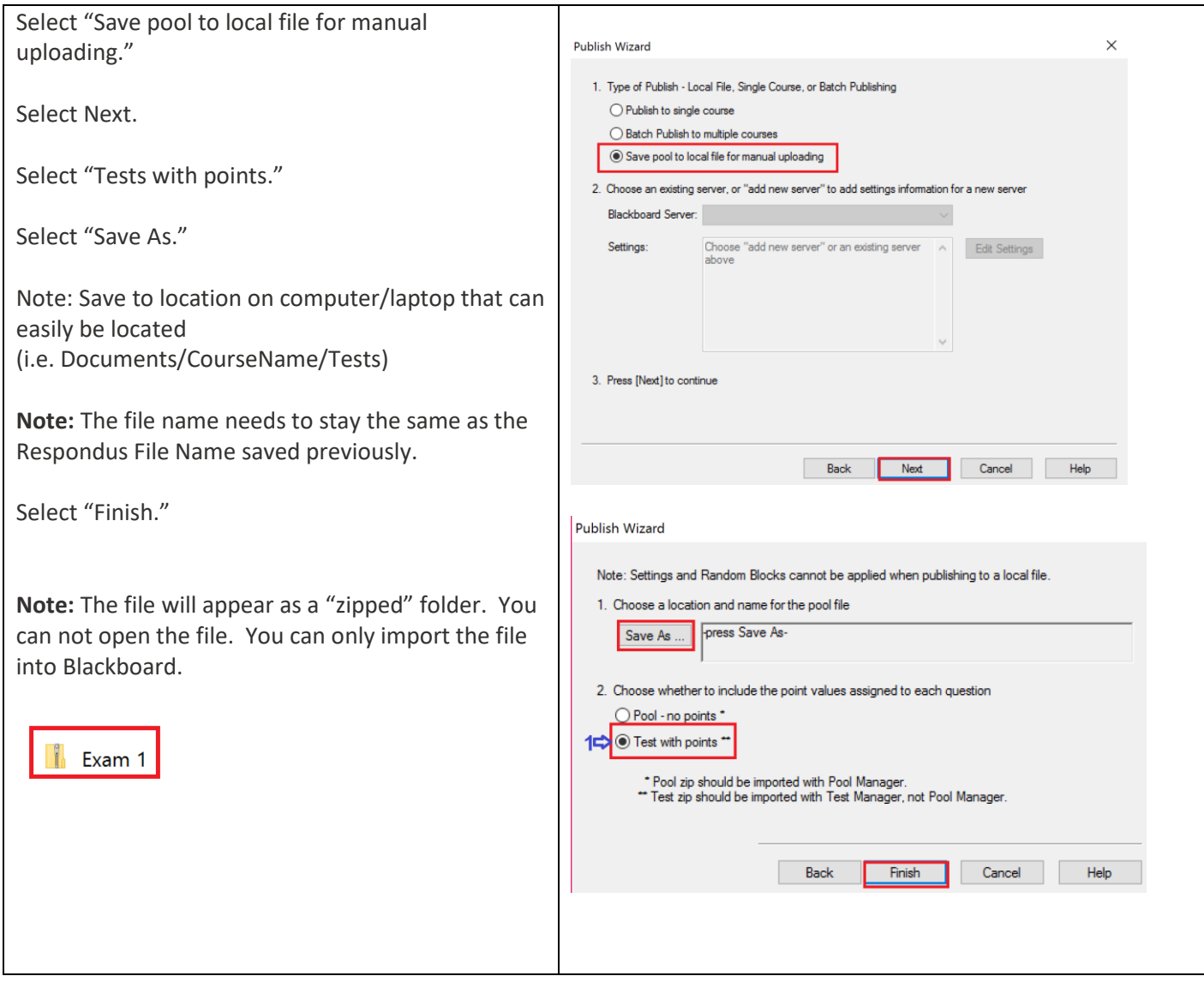

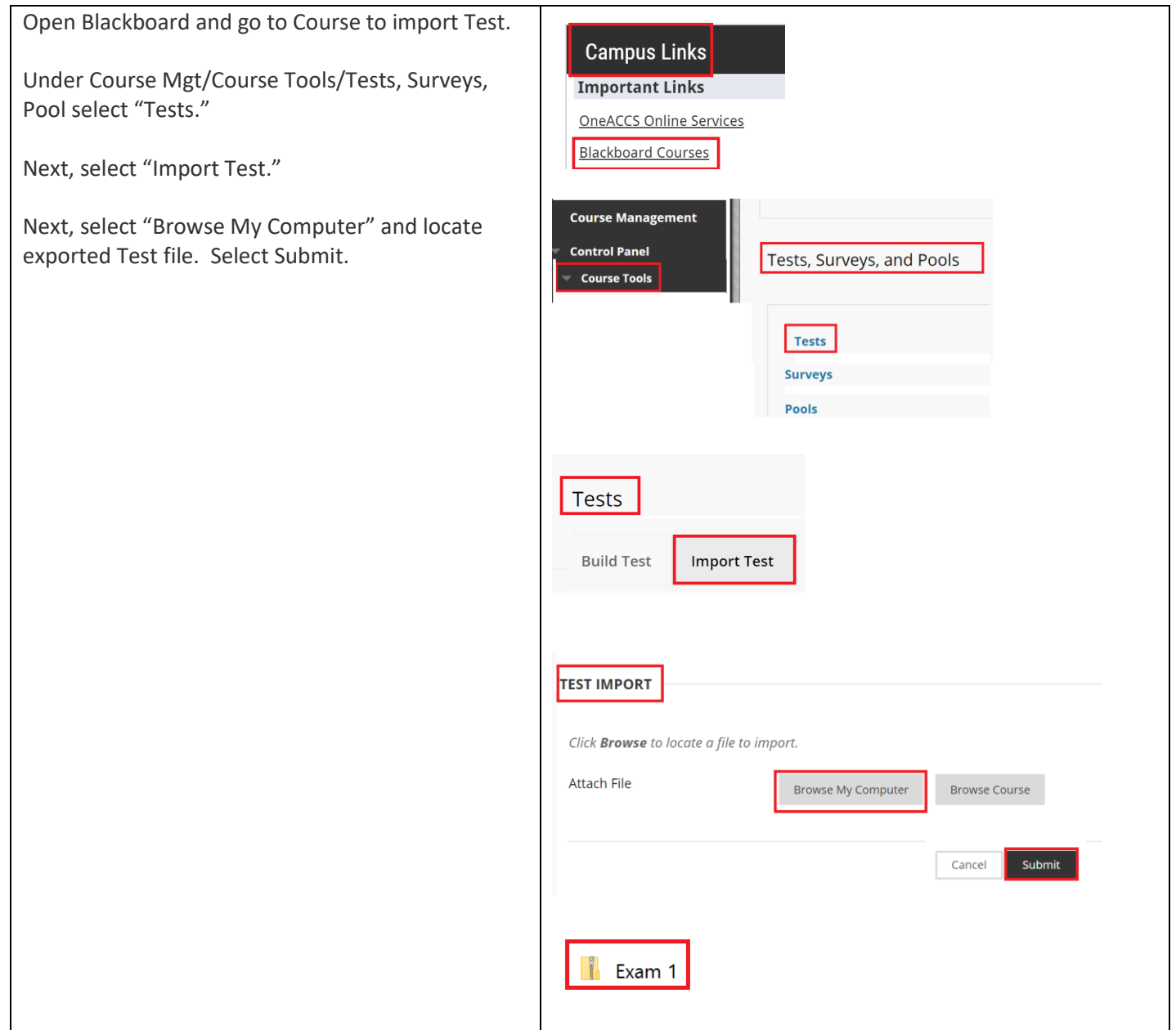

The imported test will be listed under the Tests area.

Next, locate the content area of the course to "deploy" the test and set test options to make available to students.

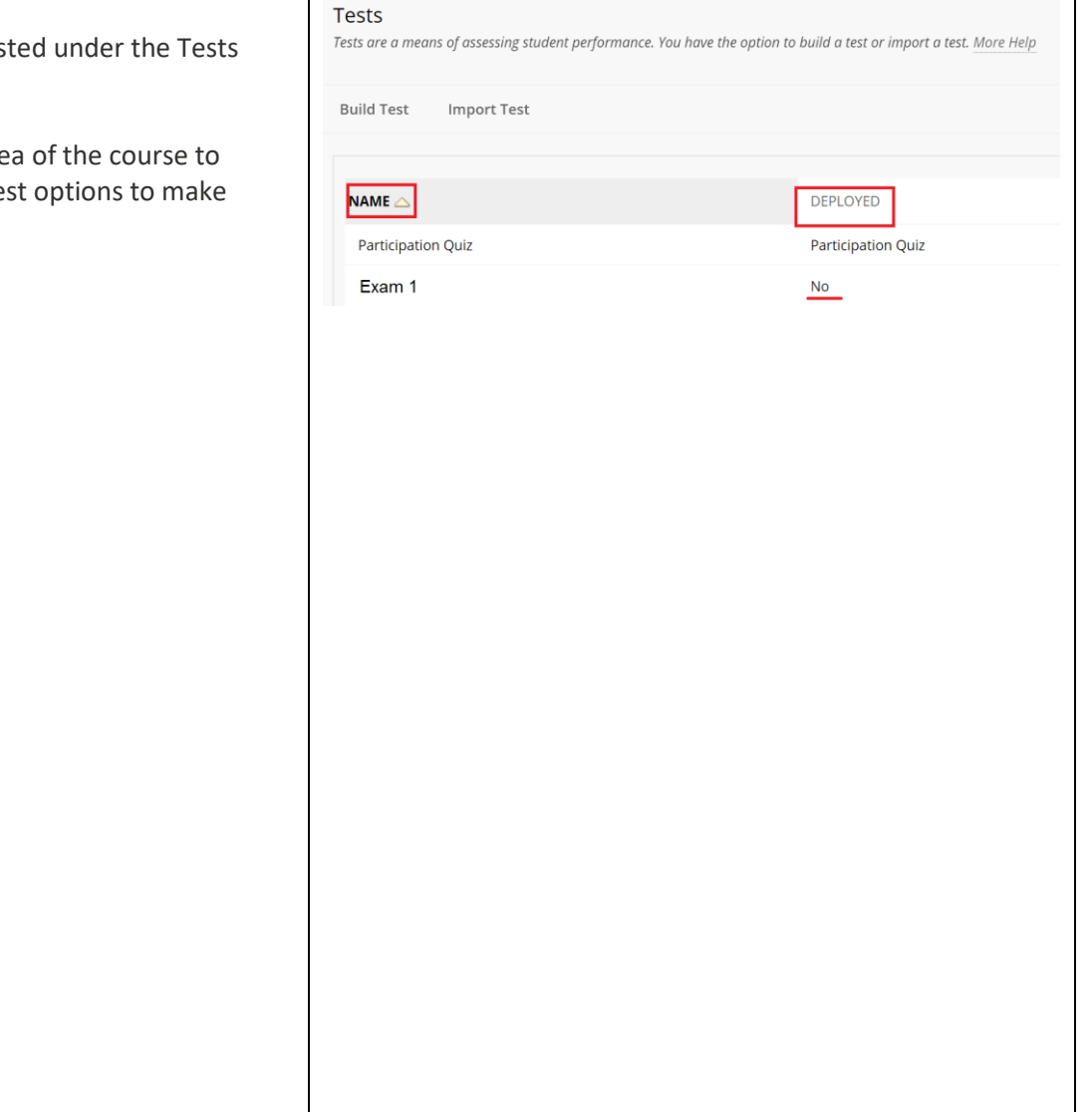

To deploy/add test to Content Area:

1. Navigate to a Content area of the Course.

2. Point to the Create Assessment drop-down list and select Test or Survey.

3. Select a Test or Survey from the Add Test or Add Survey list.

4. Click Submit.

Review "Edit the Test" to check correct points and/or update points.

Review and Edit Test Options.

How to Set Test Options:

[https://www.jeffersonstate.edu/wp](https://www.jeffersonstate.edu/wp-content/uploads/2020/07/How-to-Set-Test-Options-in-Bb.pdf)[content/uploads/2020/07/How-to-Set-Test-](https://www.jeffersonstate.edu/wp-content/uploads/2020/07/How-to-Set-Test-Options-in-Bb.pdf)[Options-in-Bb.pdf](https://www.jeffersonstate.edu/wp-content/uploads/2020/07/How-to-Set-Test-Options-in-Bb.pdf)

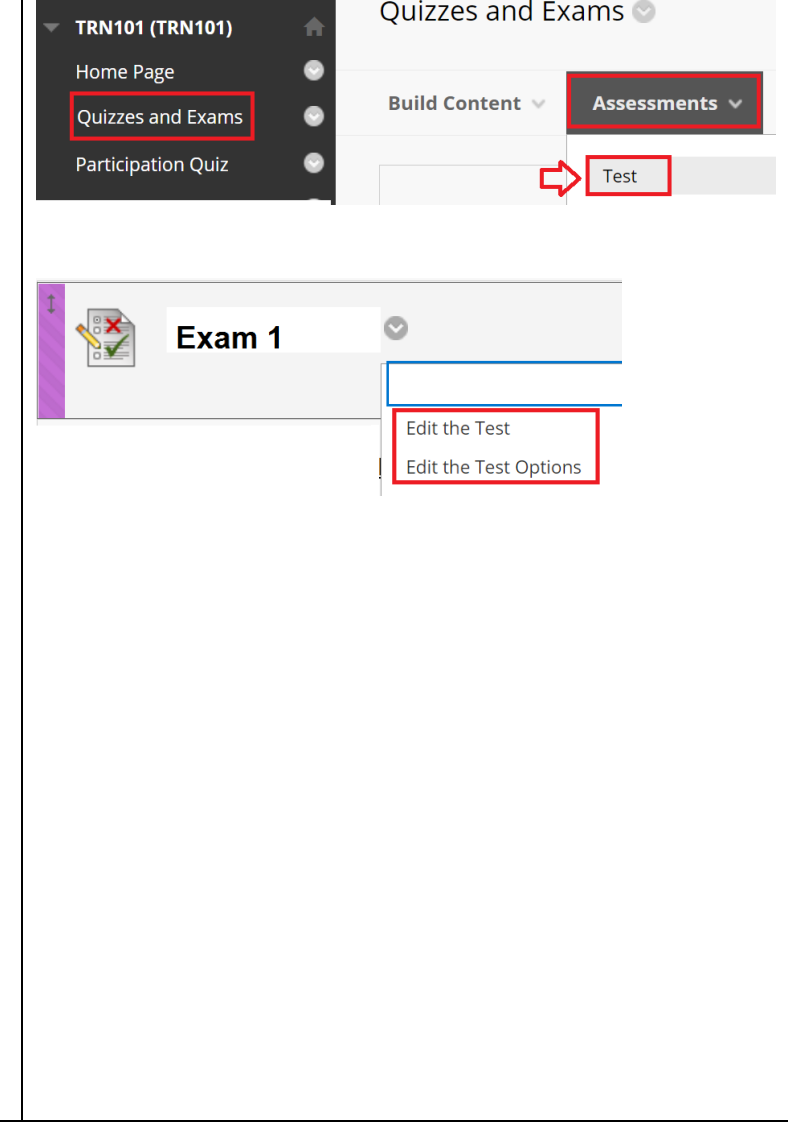